### <span id="page-2-0"></span>**Rēķinu žurnāls**

Rēķinu žurnāls ir atskaite par izejošajiem rēķiniem. Visbiežāk atskaiti izmanto, lai:

- iegūtu informāciju par izejošajiem rēkiniem;
- [vienlaicīgi iegrāmatotu vairākus izejošos rēķinus](#page-2-4);
- [vienlaicīgi izdzēstu vairākus izejošos rēķinus](#page-2-5).

# <span id="page-2-4"></span><span id="page-2-1"></span>**Vairāku rēķinu iegrāmatošana**

Izmantojot atskaiti Rēķinu žurnāls var vienlaicīgi iegrāmatot daudzus rēķinus.

Lai vienlaicīgi iegrāmatotu vairākus izejošos rēķinus, rēķinu žurnālā:

- 1) Pie lauka **Apstiprināts** jānorāda izvēles iespēja **Neapstiprināts**.
- 2) Jānorāda iegrāmatojamo rēķinu periods.

### $\overline{\mathbf{x}}$

3) Ja nepieciešams, jānorāda arī citi kritēriji, kuriem atbilst rēķini, kuri jāiegrāmato.

4) Pēc tam jānospiež poga ATSKAITE.

5) Tad tiks parādīts saraksts ar neiegrāmatotajiem rēķiniem. Jāpārliecinās, vai sarakstā ir tikai tie rēķini, kuri jāiegrāmato.

6) Ja ir jāiegrāmato visi sarakstā redzamie rēķini, tad atskaitē jānospiež poga APSTIPRINĀT RĒĶINUS.

## <span id="page-2-5"></span><span id="page-2-2"></span>**Vairāku rēķinu izdzēšana**

Lai vienlaicīgi izdzēstu vairākus izejošos rēķinus, rēķinu žurnālā:

1) Laucinā pie Apstiprināts jānorāda izvēles iespēja Neapstiprināts.

2) Lauciņā Periods jānorāda dzēšamo rēķinu periods.

### $\mathbf x$

3) Ja nepieciešams, jānorāda arī citi kritēriji, kuriem atbilst rēķini, kurus nepieciešams dzēst.

4) Pēc tam jānospiež poga Atskaite.

5) Tad tiks parādīts saraksts ar rēķiniem, kuri atbilst atskaites filtrā norādītajiem kritērijiem. Jāpārskata, vai nepieciešams dzēst visus sarakstā redzamos rēķinus – ja jādzēš visi rēķini, tad atskaitē jānospiež poga DZĒST VISUS RĒĶINUS.

## <span id="page-2-3"></span>**Viena rēķina datu atlase**

[Lai atlasītu Rēķinu žurnālā datus par kādu noteiktu rēķinu, atskaitē jānorāda atbilstošs periods,](https://wiki.directo.ee/_media/lv/viens_rekins.png) [diapazonā jānorāda viens un tas pats rēķina numurs caur kolu \(ja ir jāatlasa vairāki rēķini pēc kārtas,](https://wiki.directo.ee/_media/lv/viens_rekins.png) [tad ir jānorāda pirmā un pēdējā rēķina numurs\), jāiezīmē izvēles rūtiņa](https://wiki.directo.ee/_media/lv/viens_rekins.png) rindas un jānospiež poga Atskaite.

 $\pmb{\times}$ 

Ar MS Excel pogu rēķina datus var eksportēt uz izklājlapu, tikai, ja šie dati tiks sūtīti klientam, jāpārliecinās, ka nebija ieķeksēta opcija peļņa.

### <span id="page-3-0"></span>**Pārbaude, vai rēķins ir nosūtīts**

Lai atlasītu tos rēķinus, kas vēl nav nosūtīti, jānorāda atskaites periods (atskaite atlasa dokumentus pēc rēķinu datuma), pie lauka **Izvade nav** jānorāda opcija **E-pasts** un jānospiež poga Atskaite.

Savukārt, lai uzzinātu, kuri rēķini jau ir nosūtīti, jāizmanto lauks "Izvade ir".

#### $\pmb{\times}$

Ir iespējams precizēt meklēšanas nosacījumus:

- norādot noteiktu izdrukas formu
- lietotāju
- izdrukas/nosūtīšanas datumu/periodu

Piemēram, var pārbaudīt, kurus rēķinus ir drukājis noteikts lietotājs norādītajos datumos:

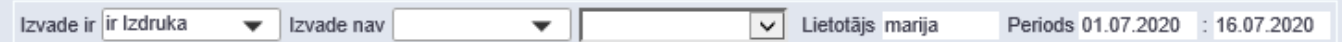

From: <https://wiki.directo.ee/> - **Directo Help**

Permanent link: **[https://wiki.directo.ee/lv/mr\\_aru\\_arved?rev=1630054823](https://wiki.directo.ee/lv/mr_aru_arved?rev=1630054823)**

Last update: **2021/08/27 12:00**